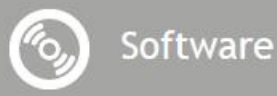

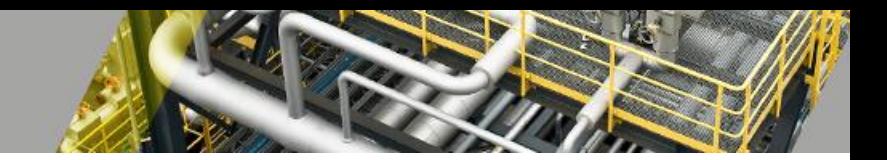

## **ReviewAdapter**

*Manual*

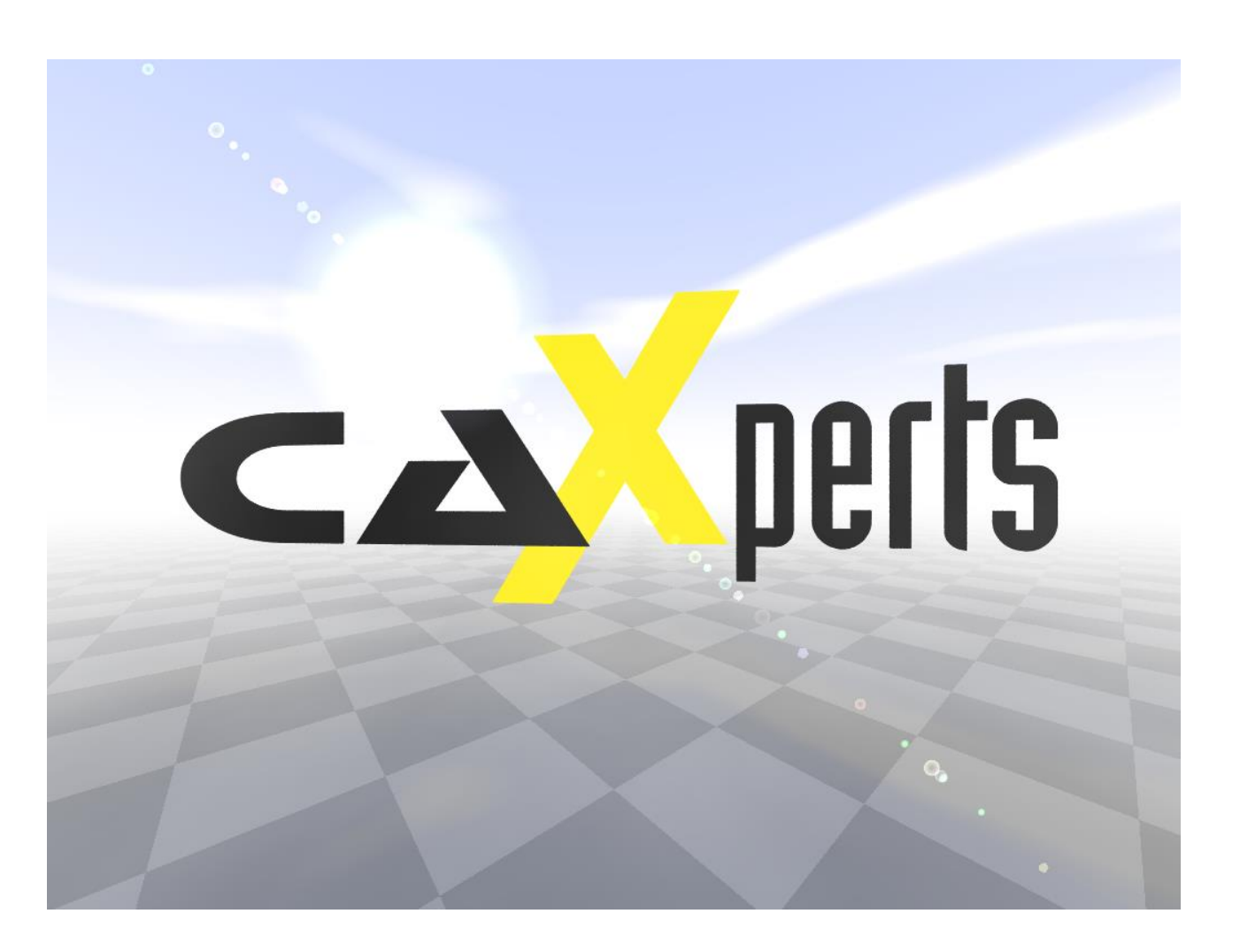

#### **Contact & information:**

CAXperts GmbH Carl-Zeiss-Ring 4 85737 Ismaning – Germany P.: +49 89 96 97 72 0 F.: +49 89 96 97 72 11 E.: info@caxperts.com

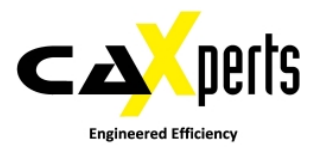

#### **Copyright**

Copyright © 2002 CAXperts GmbH. All Rights Reserved.

Including software, file formats, and audiovisual displays; may be used pursuant to applicable software licence agreement; contains confidential and proprietary information of CAXperts and/or third parties which is protected by copyright law, trade secret law, and international treaty, and may not be provided or otherwise made available without proper authorization.

#### **Restricted Rights Legend**

Rights reserved under the copyright laws of the Federal Republic of Germany.

#### **Warranties and Liabilities**

All warranties given by CAXperts about equipment or software are set forth in your purchase contract, and nothing stated in, or implied by, this document or its contents shall be considered or deemed a modification or amendment of such warranties. CAXperts believes the information in this publication is accurate as of its publication date.

The information and the software discussed in this document are subject to change without notice and are subject to applicable technical product descriptions. CAXperts is not responsible for any error that may appear in this document.

The software discussed in this document is furnished under a licence and may be used or copied only in accordance with the terms of this licence. THE USER OF THE SOFTWARE IS EXPECTED TO MAKE THE FINAL EVALUATION AS TO THE USEFULNESS OF THE SOFTWARE IN HIS OWN ENVIRONMENT.

#### **Trademarks**

CAXperts is a registered trademark of CAXperts GmbH. Intergraph, the Intergraph logo, SmartSketch, FrameWorks, SmartPlant, INtools, MARIAN, PDS, IGDS, RIS and IntelliShip are registered trademarks of Intergraph Corporation. IGDS file formats ©1987-1994 Intergraph Corporation. Microsoft and Windows are registered trademarks of Microsoft Corporation. Bentley, the Bentley logo "B," and MicroStation are registered trademarks of Bentley Systems, Inc. ISOGEN is a registered trademark of Alias Limited. Other brands and product names are trademarks of their respective owners.

# **Contents**

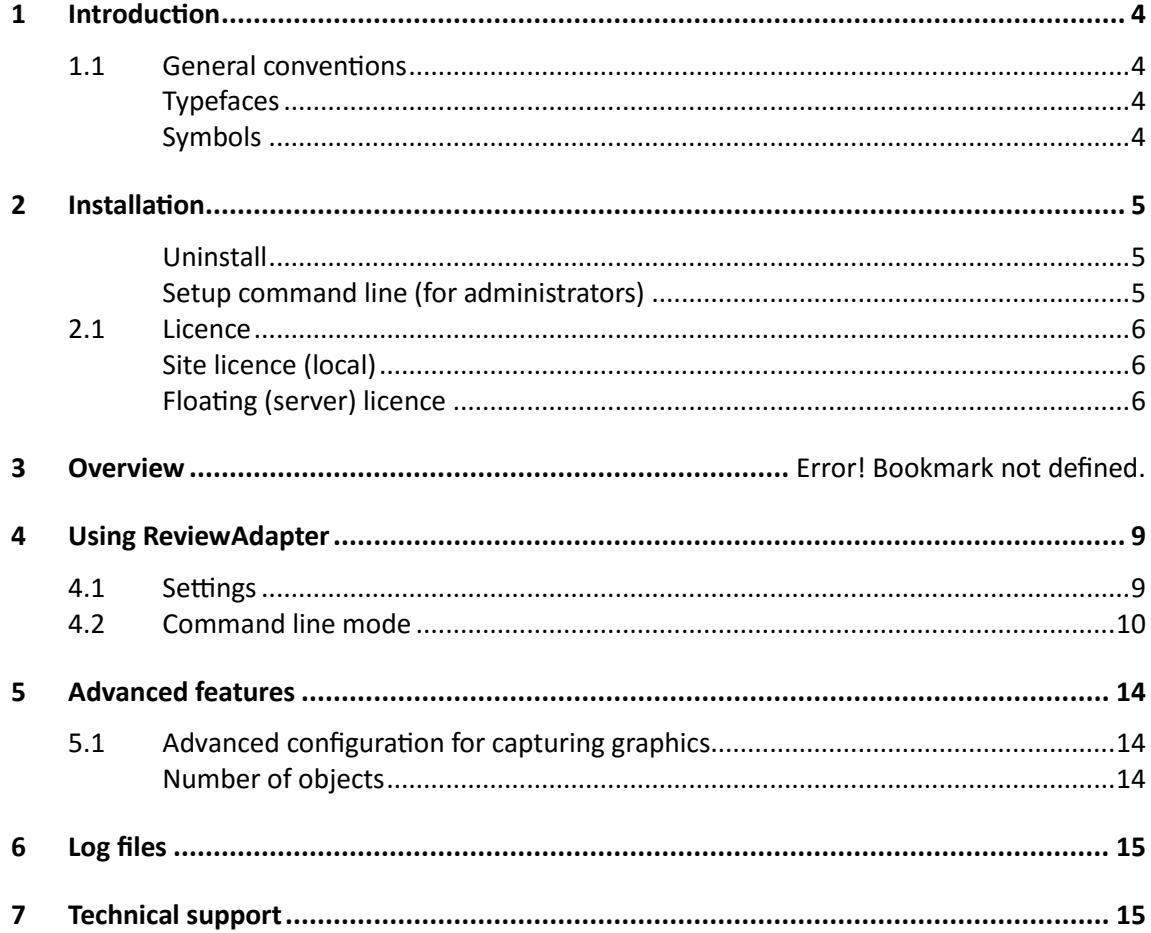

## <span id="page-3-1"></span><span id="page-3-0"></span>**1 Introduction**

**ReviewAdapter** captures 3D graphics and atributes from Intergraph SmartPlant Review or CAXperts **3D/PDS/PDMS ReportAdapter** and stores it in a file (\*.upvc). This file is used as input for CAXperts **UniversalPlantViewer** to generate WebViewer/3D PDF session.

## **1.1 General conventions**

This document contains many visual cues to help you understand the meaning of certain words or phrases. The use of different fonts for different types of information allows you to scan the document for key concepts or commands. Symbols help abbreviate and identify commonly used words, phrases, or groups of related information

## <span id="page-3-2"></span>**Typefaces**

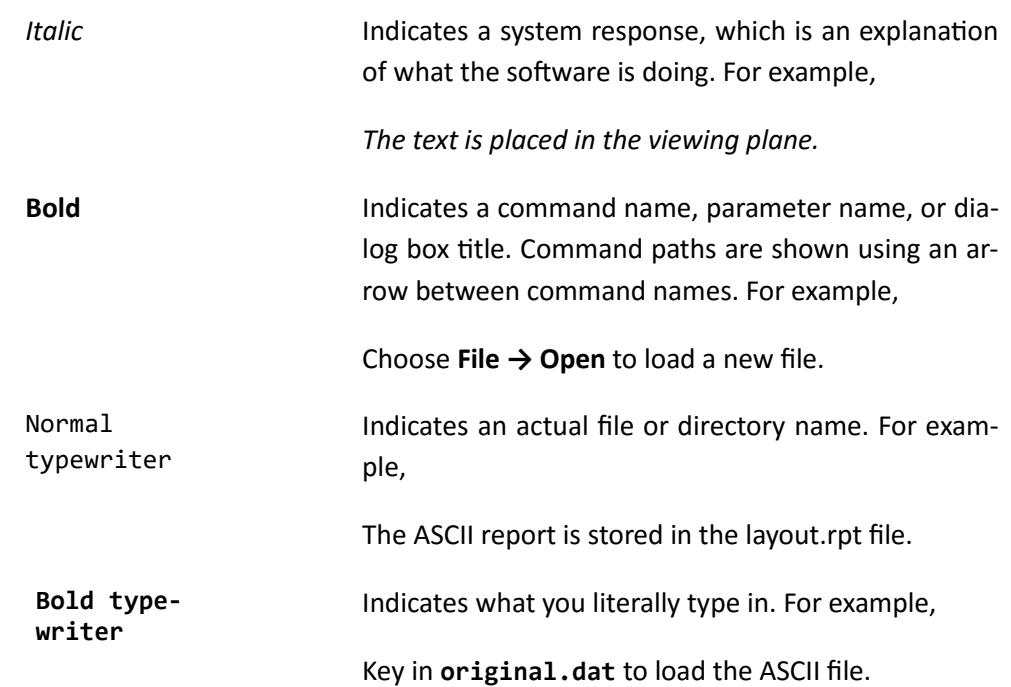

### <span id="page-3-3"></span>**Symbols**

This document uses the following symbols to identify special information:

 $\blacksquare$  Note – important supplemental information.

- $\rightarrow$  Map or path shows you how to get to a specific command or form.
- $\bullet$  More information indicates there is additional or related information.

## <span id="page-4-0"></span>**2 Installation**

Requirements:

- Supported operating systems:
	- Microsoft Windows 7-10
	- Microsoft Windows 2008-2012R2
- Intergraph SmartPlant Review 2014 R1 or later (32 or x64 bit)
- Intergraph SmartSketch 2014 or later
- Microsoft .NET Framework 4.0

Administrator rights are required on each computer to install CAXperts **ReviewAdapter**. "Run as" is not supported.

### <span id="page-4-1"></span>**Uninstall**

To uninstall the software, select **Control panel** from the start menu. Then on large or small icon view, click **Programs and features**. If you are using category view, under **Programs**, click **Uninstall a program**.

Select the program you want to remove, and click Uninstall/Remove. Alternatively, right-click the program and select **Uninstall**.

### <span id="page-4-2"></span>**Setup command line (for administrators)**

The following command line options are supported by the installer:

#### **/S:<<optional ini file>>**

Allow an install to be run in silent mode. As a result, no screens or dialogs will be shown.

This command line option also has an optional INI file that can be passed containing session variable values. For example:

"C:\output\setup.exe" "/S:C:\setupvars.ini"

This will cause the session variables in the INI file to be used for the setup. The INI file should be in the format:

[SetupValues]

%AppFolder%=C:\Program Files\MyProduct

#### **/U:<<XML config file>>**

This command line option must be used when calling the uninstall program from the command line. This command also has an optional XML file that can be passed containing session variable values. For example:

"C:\Program Files\MyProduct\uninstall.exe" "/U:C:\Program Files\MyProduct\iru nin.xml"

## <span id="page-5-0"></span>**2.1 Licence**

CAXperts software supports two types of licences:

## <span id="page-5-1"></span>**Site licence (local)**

Domain based licences are restricted to machines within a 5 miles (8 kilometres) radius at a specific geographic location (building) for which the licence key file was issued for. There is no limitation regarding the number of users or machines.

CAXperts will need your **Current domain name** to issue a licence file (.lic).

The licence file has to be stored on a local or network location accessible by the machine running the CAXperts product; a licence server is not required.

The location of the licence file should be defined on every machine with the CAXperts product installed, which can be done

- Either by setting the environment variable CAXPERTS LICENSE FILE=C:\Program Files (x86)\CAXperts\Licensing\
- Or by setting the registry key HKEY CURRENT USER\Software\FLEXlm License Manager\CAXPERTS\_LICENSE\_FILE=C:\Program Files (x86)\CAXperts\Licensing\

Multiple licence key file locations should be separated by semicolons (";").

Note: If the licence key file location is not defined, "C:\Program Files (x86)\CAXperts\Licensing\" is used

Note: The licence key file may be renamed (including the extension). The CAXperts product will check the content of all files in the licence folder(s) for valid keys.

Note: Changes to the key path (in the environment variable or registry key) are read during the next start of the CAXperts product.

### <span id="page-5-2"></span>**Floating (server) licence**

Floating licences require a FlexNET server (lmadmin or lmgrd) accessible by the machine running the CAXperts product. The licence key file is typically located on the FlexNET server machine. The licence key file defines the maximum number of seats which can be used at the same time.

Note: Every running instance of the CAXperts software product will require one seat, no matter if the application is running multiple times on the same or different machine(s).

New instances can only be started as long as seats are available and the FlexNET server is accessible.

The location of the licence server must be defined on every machine with the CAXperts product installed, which can be done

- Either by setting the environment variable CAXPERTS\_LICENSE\_FILE=@YourServerName
- Or by setting the registry key HKEY CURRENT USER\Software\FLEX1m License Manager\CAXPERTS\_LICENSE\_FILE=@YourServerName

Every computer name must be preceded by the @ symbol. Multiple licence server locations should be separated by semicolons (";").

YourServerName is the Windows computer name of the machine running lmadmin (FlexNET server). If lmadmin is running on a non-default port, the port number should be defined like this: port@ YourServerName.

Note: Changes to the server path (in the environment variable or registry key) are read during the next start of the CAXperts product.

#### **Borrowed licences**

Licence seats can be borrowed for a period of time from the server and saved to the local machine. Once the seat has been borrowed the CAXperts application can be used without any connection to the FlexNET server.

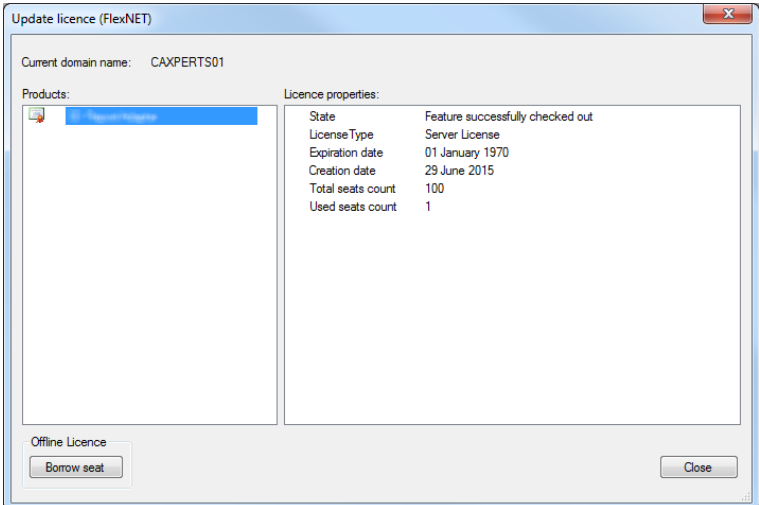

To borrow a licence seat press the **Borrow seat** button, define the loan period (up to 7 days) and press OK. When the borrowed seat expires it gets automatically returned back to the FlexNET server.

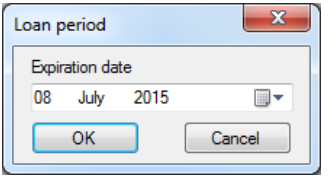

The seat can be returned earlier by pressing the **Return borrowed seat** button.

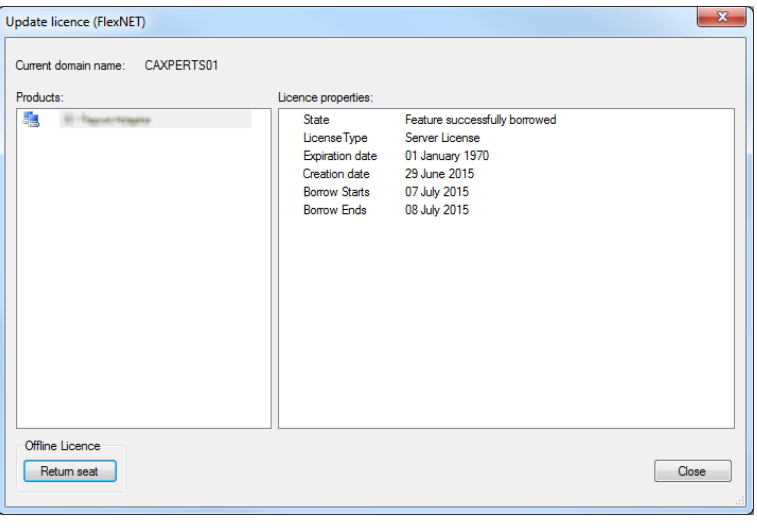

Note: Without a valid licence file the software will run in demo mode.

## <span id="page-8-0"></span>**3 Using ReviewAdapter**

ReviewAdapter Setup detects automatically the platform of Intergraph SmartPlant Review (32 or 64 bit) and copies to disc appropriate version of ReviewAdapter. (64 bit version of ReviewAdapter is required to work with 64 bit version of SmartPlant Review).

Start **ReviewAdapter** and select an **input file**. These input types are supported:

- \*.vue, \*.svf and \*.dri Intergraph SmartPlant Review
- \*.db CAXperts 3D ReportAdapter session
- \* dri.dri with \*.mdb PDS ReportAdapter session
- \*.mdb CAXperts PDMS ReportAdapter session

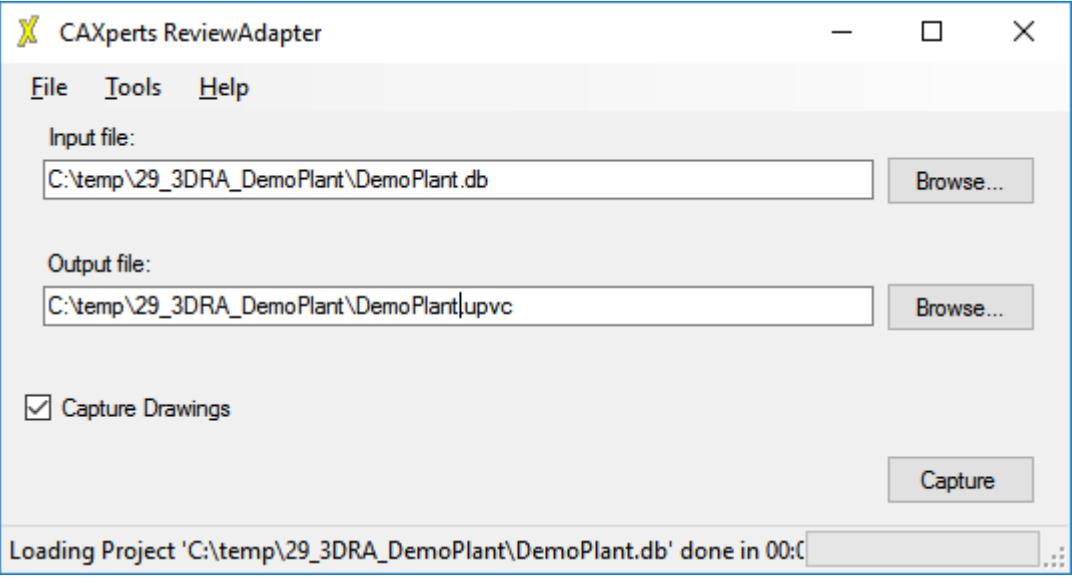

**Output file:** defines the path to the \*.upvc output file. The file contains all required information (like graphics or attributes) in order to generate WebViewer or 3D PDF output using **Universal-Plant Viewer**.

If the \*.upvc output file already exists, **ReviewAdapter** will work in update mode and re-capture changes only.

**Capture drawings:** if enabled isometric drawings are captured for input from CAXperts **3D** or **PDS ReportAdapter**. This functionality is available only in 32 bit mode (as Intergraph SmartSketch is provided only as 32 bit application).

## <span id="page-8-1"></span>**3.1 Settings**

All settings are stored automatically in the configuration file of the user profile. The location of the configuration file can be changed in the **Tools** → **Settings** menu.

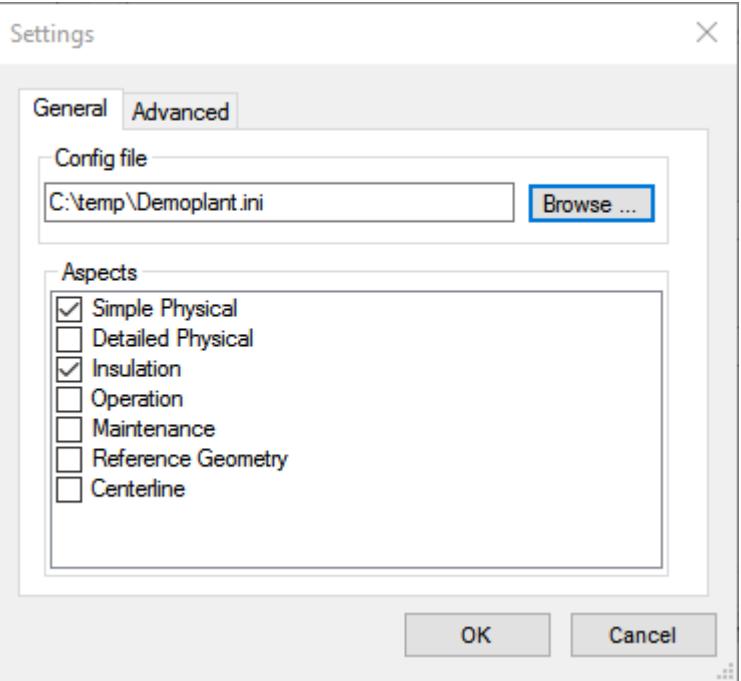

#### General

Configuration File:

To export the settings use **File** → **Save settings to file**.

To import the settings from file use **File** → **Load settings from file**.

Note: "Load settings from file" doesn't change the current location of the configuration file. Once the settings have been imported any further changes are stored in the current configuration file displayed in the **Tools** → **Settings** menu.

#### <span id="page-9-0"></span>Aspects:

Select graphical aspects to capture (default Simply Physical and Insulation). Additional aspects may increase the capture time.

Advanced

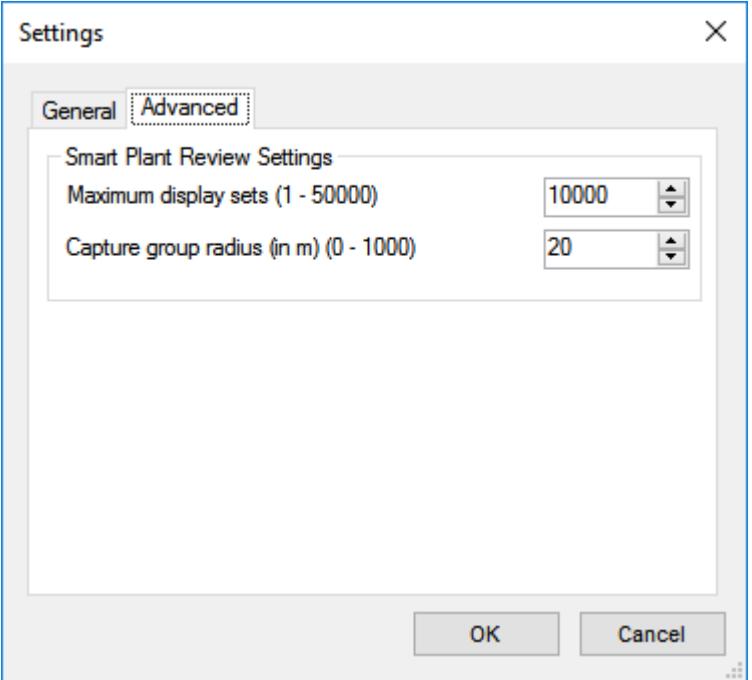

Maximum display sets (default 10000): the maximal number of objects captured at one time. Higher value increase performance but may also cause an over of SmartPlant Review MDB file (which is limited to max 2 Gb). SmartPlant Review needs longer to start with the high number of display sets.

Capture group radius (default 20): defines the quality of the captured graphics. Lower values increases the quality but decreases the capture time.

## **3.2 Command line mode**

**ReviewAdapter** can also be used in command line mode. Use the following command to show the command line arguments:

#### **C:\>"C:\Program Files\CAXperts\ReviewAdapter\ReviewAdapter.exe" /?**

Command line arguments:

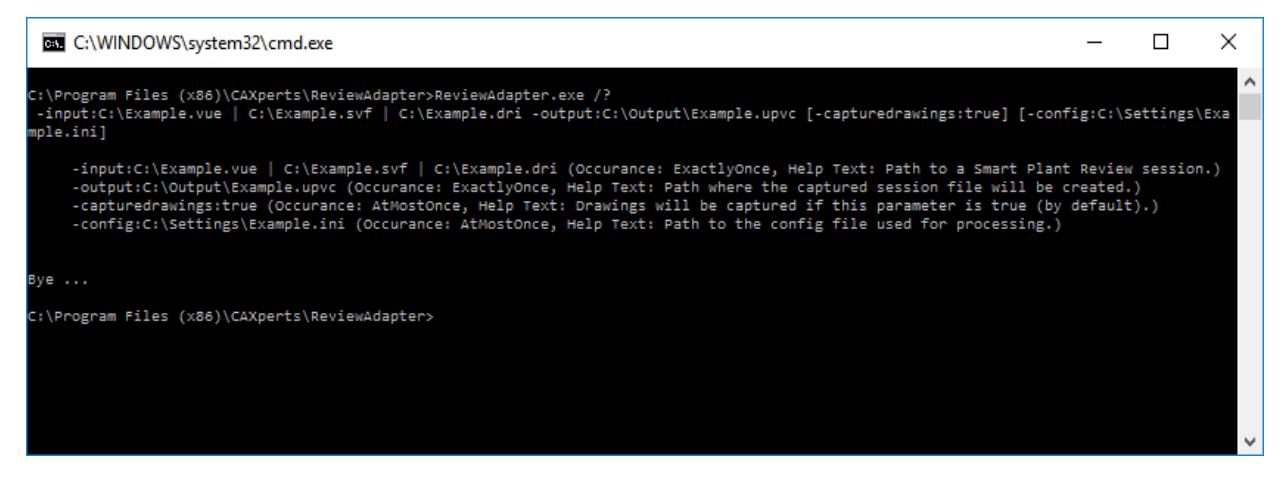

**ReviewAdapter** requires access to the desktop (to run **SmartPlant Review**), therefore to be able to run the software as a scheduled task following steps are required:

1. Save following script into file (e.q. C:\Temp\Script.bat) which is used to run ReviewAdapter from command line. Adjust ReviewAdapter path and parameters. Don't forget to add "Exit" command to end the script:

```
"C:\Program Files (x86)\CAXperts\ReviewAdapter\ReviewAdapter.exe" -in-
put:C:\Example.vue -output:C:\Output\Example.upvc
Exit
```
2. Save following script into file (e.q. C:\Temp\CreateServiceAndRunCommand.bat). This script creates new windows Service "ReviewAdapter", which starts the first script file C:\Temp\Script.bat as Interactive Service (called Session 0, se[e https://msdn.microsoft.com/en-us/library/windows/desk](https://msdn.microsoft.com/en-us/library/windows/desktop/ms683502(v=vs.85).aspx)[top/ms683502\(v=vs.85\).aspx](https://msdn.microsoft.com/en-us/library/windows/desktop/ms683502(v=vs.85).aspx) for details). CreateServiceAndRunCommand.bat waits until the C:\Temp\Script.bat has been completed and deletes the Service "ReviewAdapter". Adjust the path to the first Script file and the Service Name if required.

```
rem this script runs program defined in SCRIPT_FILE as a service in system 
context. The script waits until the program has been completed.
rem define the name of windows service
SET SERVICE_NAME=ReviewAdapter
rem define script file to run
SET SCRIPT_FILE=c:\temp\script.bat
@echo off
```

```
cls
ver | find "Version 6." >NUL
IF NOT errorlevel 1 (
      echo Service for interactive services UI0Detect configure...
      sc config UI0Detect start= demand >NUL
      timeout /t 1 > NUL 
      echo Service for interactive services UI0Detect start...
      sc start UI0Detect >NUL
)
echo enable interactive Services
reg add "HKEY_LOCAL_MACHINE\SYSTEM\CurrentControlSet\Control\Windows" /v 
"NoInteractiveServices" /t REG_DWORD /d "0" /f
echo Service %SERVICE_NAME% stop...
sc stop %SERVICE_NAME% >NUL
timeout /t 1 > NUL 
echo Service %SERVICE_NAME% delete...
sc delete %SERVICE_NAME% >NUL
timeout /t 1 > NUL 
echo Service %SERVICE_NAME% create...
sc create %SERVICE_NAME% binpath= "cmd.exe /k start /WAIT "%SCRIPT_FILE%"" 
type= own type= interact >NUL
timeout /t 1 > NUL 
echo Service %SERVICE_NAME% start...
sc start %SERVICE_NAME% >NUL
echo Service %SERVICE_NAME% is now finished!
echo Service %SERVICE_NAME% delete...
sc delete %SERVICE_NAME% >NUL
```
Notes:

- Use CreateServiceAndRunCommand.bat in the scheduled task.
- CreateServiceAndRunCommand.bat must be executed with enough privileges to create new Windows Service.
- CreateServiceAndRunCommand.bat executes the Script in a separate console session 0. Review-Adapter UI won't be accessible or visible on the active desktop. In order to switch to session 0 press "View the message" button on the Interactive Service Detection window, which will appear automatically after CreateServiceAndRunCommand.bat has been executed.

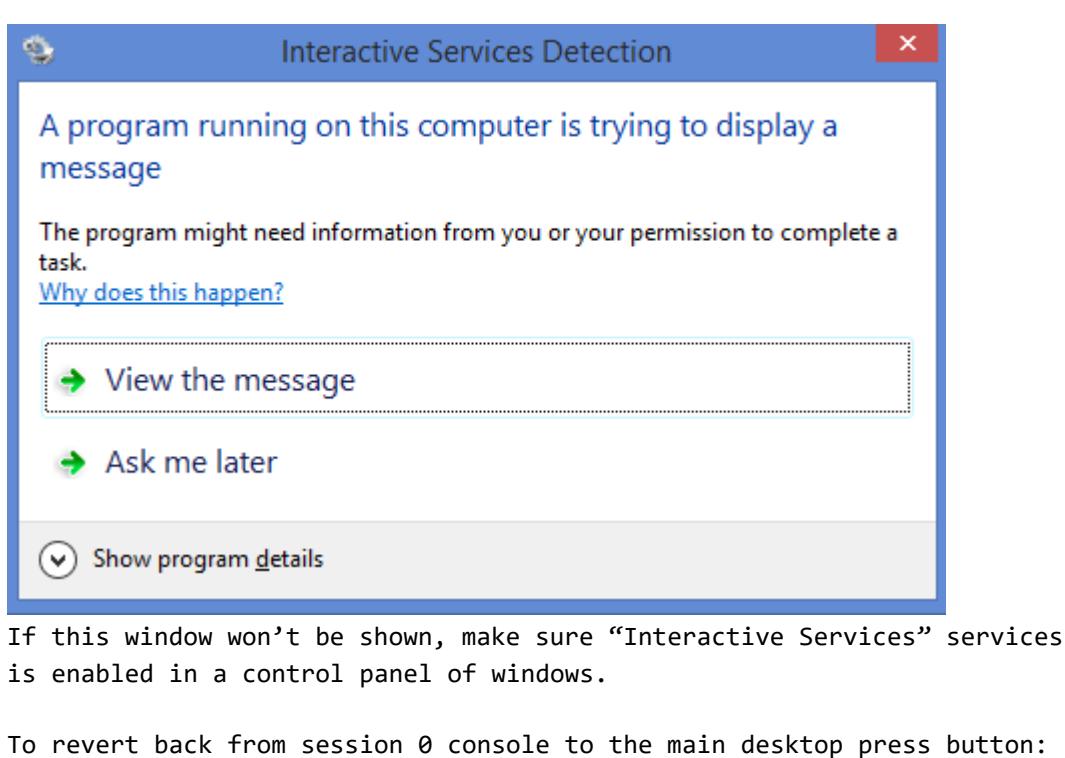

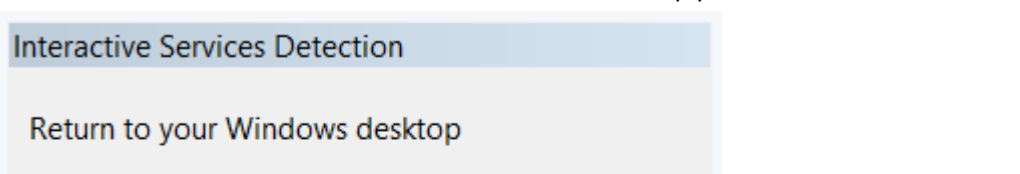

The program will display its own window below if it still needs attention.

When you are done, or if you need to return to your desktop for more information, click Return now.

 $\rightarrow$  Return now

- Because the script is running in a separate session, the active user can continue working with windows or logoff. The session 0 will be executed in the background.
- First script is executed under LocalSystem account with limited permissions. If you need to access the network (e.q. copy result upvc file to a network drive) add corresponding at the end of CreateServiceAndRunCommand.bat.

## <span id="page-13-0"></span>**4 Advanced features**

## <span id="page-13-1"></span>**4.1 Advanced configuration for capturing graphics**

This chapter is for advanced users. You may ignore this chapter if advanced configuration is not required. Using an .ini file, users can define custom object types and rules for how **ReviewAdapter** should handle these objects.

### <span id="page-13-2"></span>**Number of objects**

The file size of the resulting PDF file depends noticeably on the number of objects captured. Ignoring less-meaningful objects (e.g. welds in **SmartPlant 3D** sessions) is one approach for reducing the overall 3D PDF file size.

The following syntax is used to define a custom object type in the.ini file:

[ObjectDefinition] ObjectTypeName=AttributeName Operator Value

Example:

[ObjectDefinition] MyWeld=Component=Weld

**[ObjectDefinition]** is the section name in the .ini file. **MyWeld** is the object type name, which can be freely defined. **Component** is an attribute name, which must exist in the design review session. The "=" character after **Component** is the operator. The operator may be "=" and "<>" for equality or "like" and "not like" when using wildcards. **Weld** is the attribute value.

The example defines that an object type **MyWeld** exists for the objects, whose attribute **Component** equals the value **Weld**. Users can build rules to ignore objects of type **MyWeld** using the following syntax in the .ini file:

```
[IgnoreObject]
MyWeld=1
```
The .ini file name is ReviewAdapter.ini and is copied automatically from the installation template to the folder of the design review session loaded in **ReviewAdapter**. By default the following definitions exist in the .ini file to ignore welds of **Smart 3D** sessions:

```
[ObjectDefinition]
Weld=Component=Weld
Weld1=Commodity type Like *weld*
```

```
[IgnoreObject]
Weld=1
N = 1hI = 1
```
# <span id="page-14-0"></span>**5 Log files**

The software creates log files in the local TEMP directory (e.g. "C:\Temp\REviewAdapter\". The user can also open these files by double-clicking on the CAXperts **REviewAdapter** status bar:

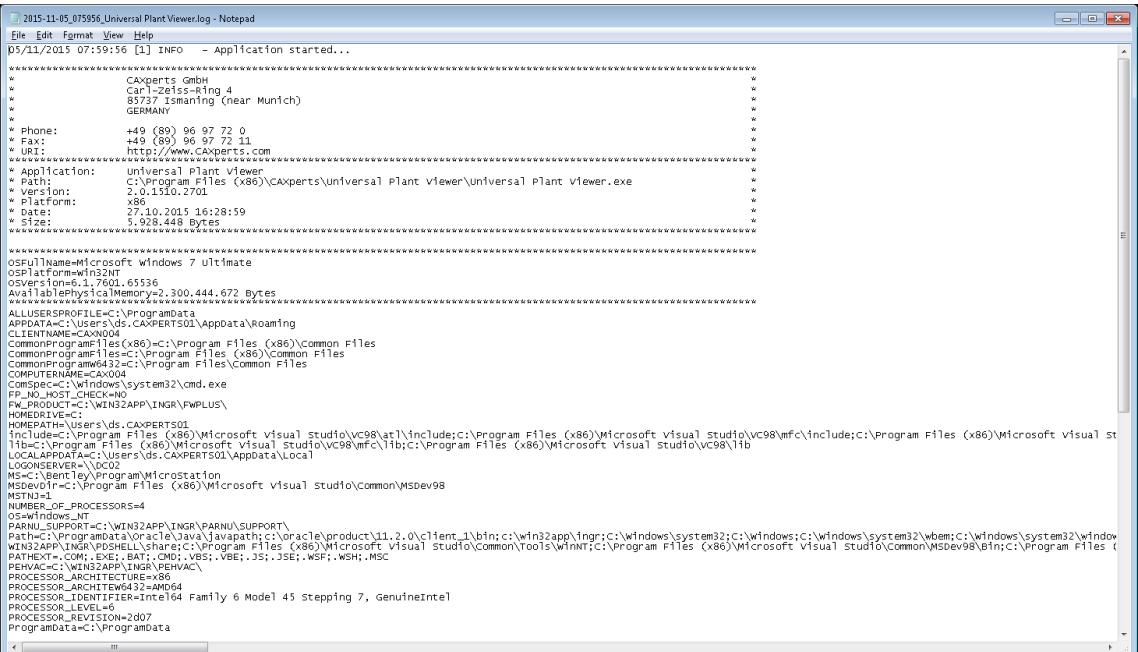

# <span id="page-14-1"></span>**6 Technical support**

Need more help? Contact CAXperts support by email, online, or phone:

[mailto: support@caxperts.com](mailto:support@caxperts.com?subject=ReviewAdapter)

[www.caxperts.com](http://www.caxperts.com/contact/)